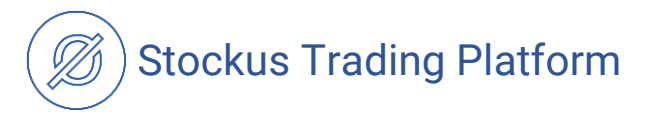

## **STT purchase manual for the Pre-ICO.**

You have to follow several steps below to purchase STT tokens.

- 1. Check the Pre-ICO dates before you invest.
- 2. Create your own Ethereum wallet.
- 3. Transfer ETH to your wallet.
- 4. Send ETH from your wallet to Stockus Trading Platform wallet.
- 5. Subscribe to our newsletter and check the amount STT tokens purchased.

If any enquiries or questions occur, please do not hesitate to contact us through our Telegram channel: <https://t.me/stockusinternational> or email us: [info@stockus.io.](mailto:info@stockus.io)

#### **1. Check the Pre-ICO dates before you invest.**

A timer is placed on [http://preico.stockus.io](http://preico.stockus.io/) page and it shows the Pre-ICO starting time and date (13:00 GMT, November 6). After Pre-ICO begins, the timer will countdown time until its end. If we get to the threshold of 2 million STT tokens sold, the Pre-ICO will be ended. In this case an appropriate announcement will be placed on the website.

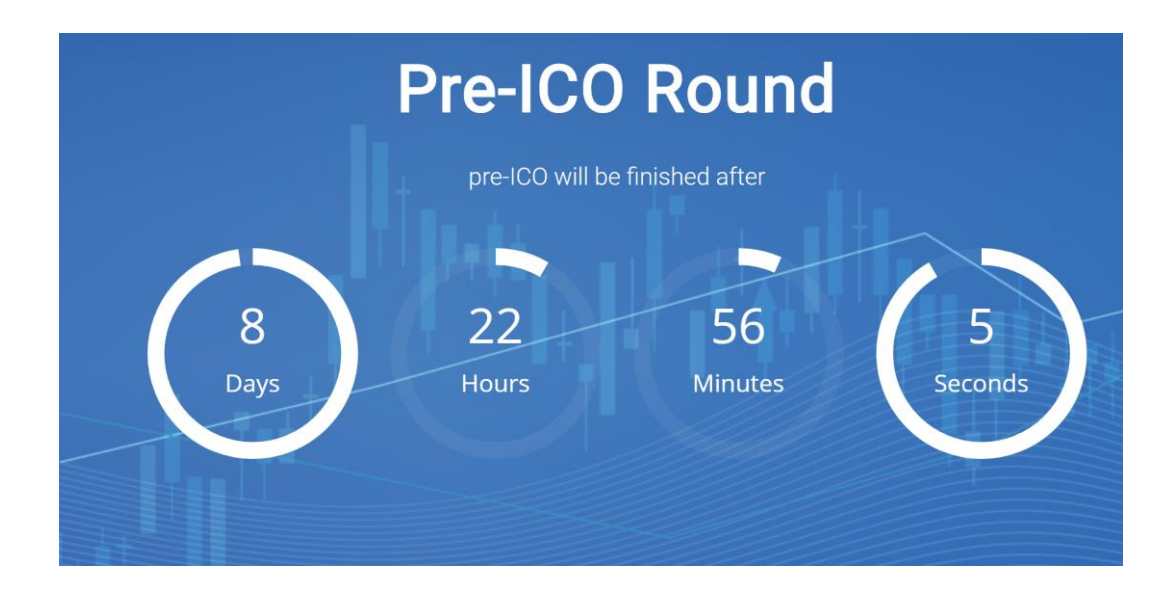

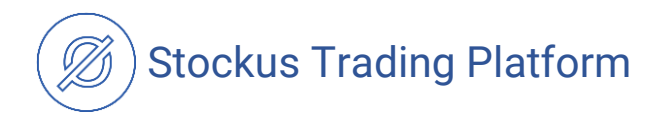

#### **2. Create your own Ethereum wallet.**

You should skip the current step if you already have an Ethereum wallet. Note, that we recommend creating wallet using the following systems:

- MyEtherWallet
- Metamask
- Mist
- imToken

*Attention!* There are a lot of incompatible wallets. You have to use ERC-20 compatible personal wallet only. Otherwise, we will be unable to send STT tokens to your wallet. Here is a list of incompatible wallets (!!!which does not include ALL of the incompatible wallets!!!). Do not use any of the following wallets to participate in the Pre-ICO:

- Any BTC exchange wallets
- Any ETH exchange wallets
- Jaxx
- Exodus
- Coinbase

*If you do not have an Ethereum wallet.* We recommend beginners to use the simplest wallet, which is MyEtherWallet. You need to visit [https://www.myetherwallet.com](https://www.myetherwallet.com/) to use it. After opening the website, you will be suggested to create a new wallet. Enter a reliable password and press Create New Wallet blue button.

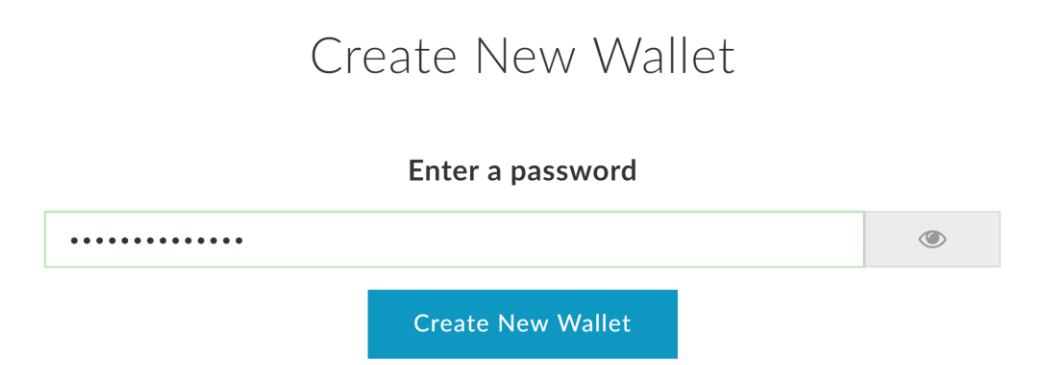

Press "Download Keystore File (UTC/JSON)" blue button. There is no option to change this file, so save the downloaded file to a safe place. The most reliable option is to print the file on a sheet of paper and to put it into a strongbox. Save the same file to a flash drive and put it into a safe place. If your browser did not download this file and opened it in another window as a program code, then copy all of its content and create a file manually. After saving the file, press a button "I

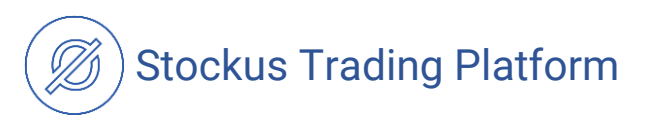

understand. Continue". A page with a Private Key will be opened. Private Key is a second way to access the wallet.

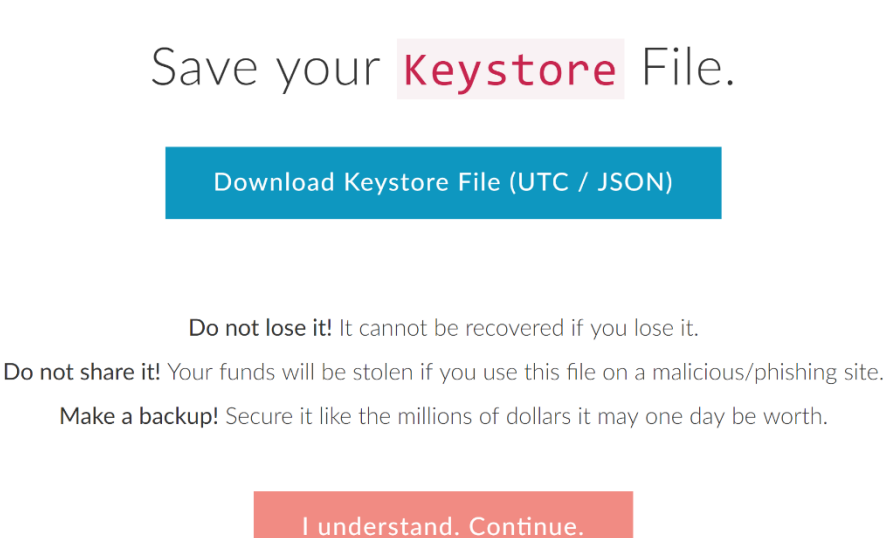

It's desirable to do the same thing as with the Keystore File, which means you should securely save Private Key in a digital and paper versions.

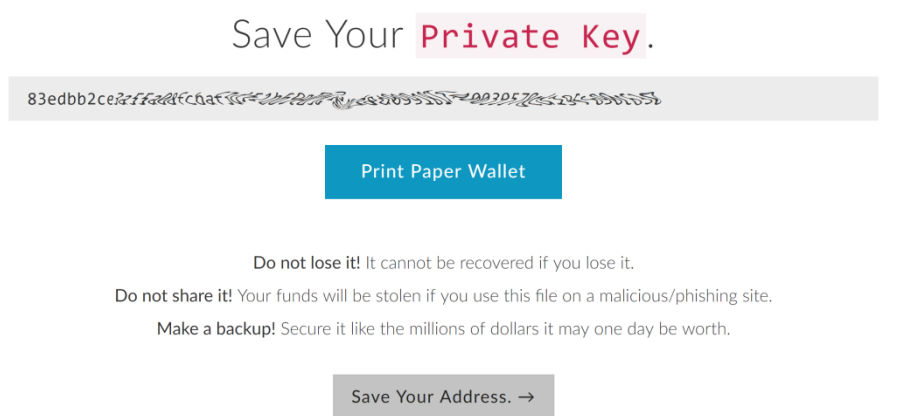

*Attention!* If you lose both the Private Key and the Keystore File there will be no way to recover the access to your wallet. We kindly ask you to be cautious and careful, with the aim to save your money and tokens.

Click on "Save Your Address" gray button. Now you have a wallet. By default, after clicking on the "Save Your Address" button, a form for entering the password will be displayed. If you want to close the browser and re-enter the password to the entry form, go to <https://www.myetherwallet.com/> and click on "Send Ether & Tokens" button in the main menu. Then select the authorization method, via the Keystore File or via the Private Key. Enter your file or private key and click "Unlock" (see images below).

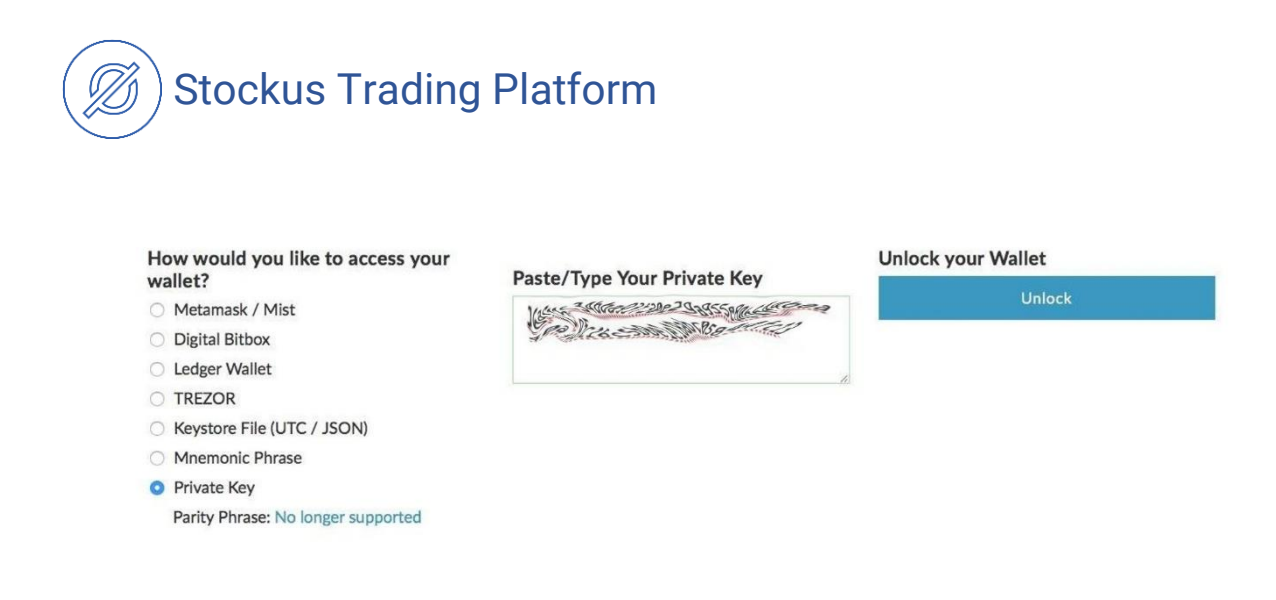

You will see a window for making transactions аfter successfully entering the password.

#### **3. Transfer ETH to your wallet.**

If you have BTC, but there is no ETH. The easiest way to transfer currency to Myetherwallet is to use "Swap" button in your ETH wallet. The BTC address will be generated. You should send BTC to that wallet. In this case, they will be automatically exchanged to ETH and will be send to your wallet.

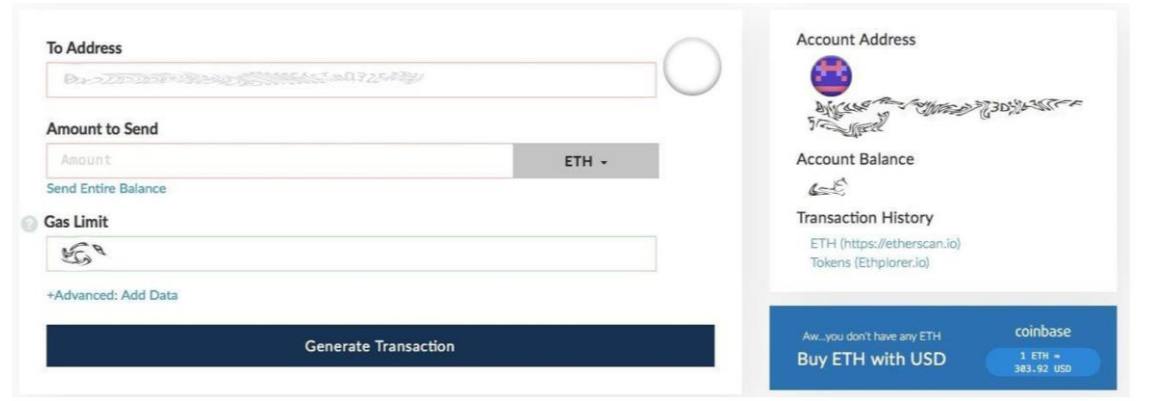

You can directly get ETH on exchanges [https://www.kraken.com,](https://www.kraken.com/) [https://cex.io,](https://cex.io/) [https://bittrex.com](https://bittrex.com/) and others. However, do not forget to withdraw funds from the exchange wallet to your personal, ERC-20 compatible wallet.

However, these exchanges require a lot of personal information to create an account. If you do not want to specify personal data, you can, for example, use such

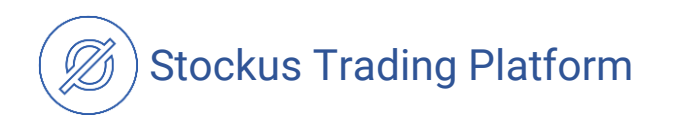

services as [https://bitcoinsis.com/,](https://bitcoinsis.com/) [http://localbitcoins.net](http://localbitcoins.net/) to purchase BTC, and then exchange them for ETH via [https://shapeshift.io/.](https://shapeshift.io/)

#### **4. Send ETH from your wallet to Stockus Trading Platform wallet.**

Carefully study the Terms & Conditions paper, which governs the purchase of STT tokens. If you agree with them, put a tick in the according box. Click on the "COPY" button to copy the address of the Stockus wallet, or use the QR-code.

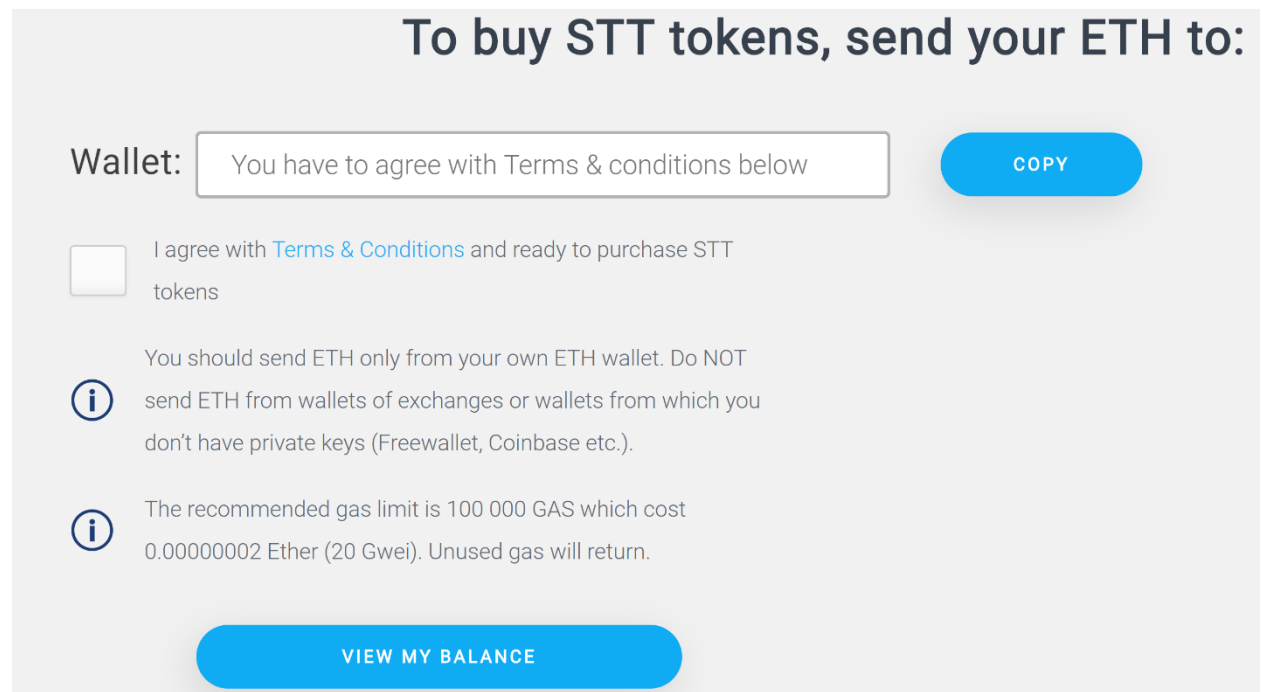

Go to your wallet to complete the transaction. Paste the address to the "To Address" field in the transactions form. Set the amount of ETH that you want to spend to purchase STT tokens in the "Amount to Send" field. The exchange rate is 1 ETH = 2000 STTs, before the number of sold STTs reached 500 000. The next 1.5 million STTs are sold at a price of 1 ETH = 1500 STTs. We remind that we will return all of the invested funds if we do not collect the minimum amount required. The recommended Gas Limit for each transaction is 150,000. *Once again, make sure that the sender's address, transfer amount, transfer currency and amount of gas are correctly entered.* Click the "Generate transaction" button to execute the transaction.

### **5. Subscribe to our newsletter and check the number of purchased STT tokens.**

Do not forget to subscribe to our newsletter. We will send out news about the next round of ICO and the timing of the STT tokens mailing.

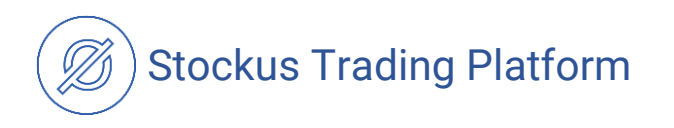

## **Subscribe**

Email Address

Subscribe to our newsletter and receive the latest news

The only thing left to do is to check the number of tokens you have purchased. On the page [http://preico.stockus.io,](http://preico.stockus.io/) click on the "View My Balance" button. In the form that will appear enter the address of your wallet. The number of purchased tokens will be displayed in the "STT Tokens" box. *Note that the transaction takes a certain time* (usually a few minutes) to be completed. Only after that time your real balance will be displayed.

# **Enter Your Ethereum Wallet**

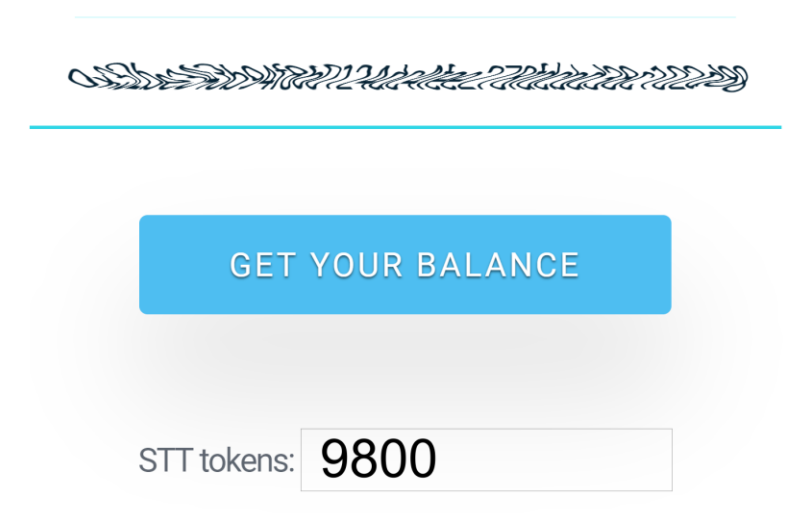

That's all! We remind, that if any enquiries or questions occur, please do not hesitate to contact us using our Telegram channel <https://t.me/stockusinternational> or email [info@stockus.io](mailto:info@stockus.io)

> *Best regards, Stockus Team*